#### **Backup**

#### **Wie sichere ich Daten vom Synology NAS auf meinem 1blu Drive?**

#### **Wie sichere ich Daten vom Synology NAS auf meinem 1blu Drive?**

Ab der Version **6.0** des **DiskStation Manager** (DSM) können Sie die Daten von Ihrem **Synology NAS** ganz einfach mit Ihrem **1blu Drive** via WebDAV synchronisieren. Dazu gehen Sie bitte wie folgt vor:

#### **So geht's Schritt für Schritt:**

1. Rufen Sie im Hauptmenü Ihrer Diskstation den Unterpunkt "Cloud Sync" auf.

### **Backup**

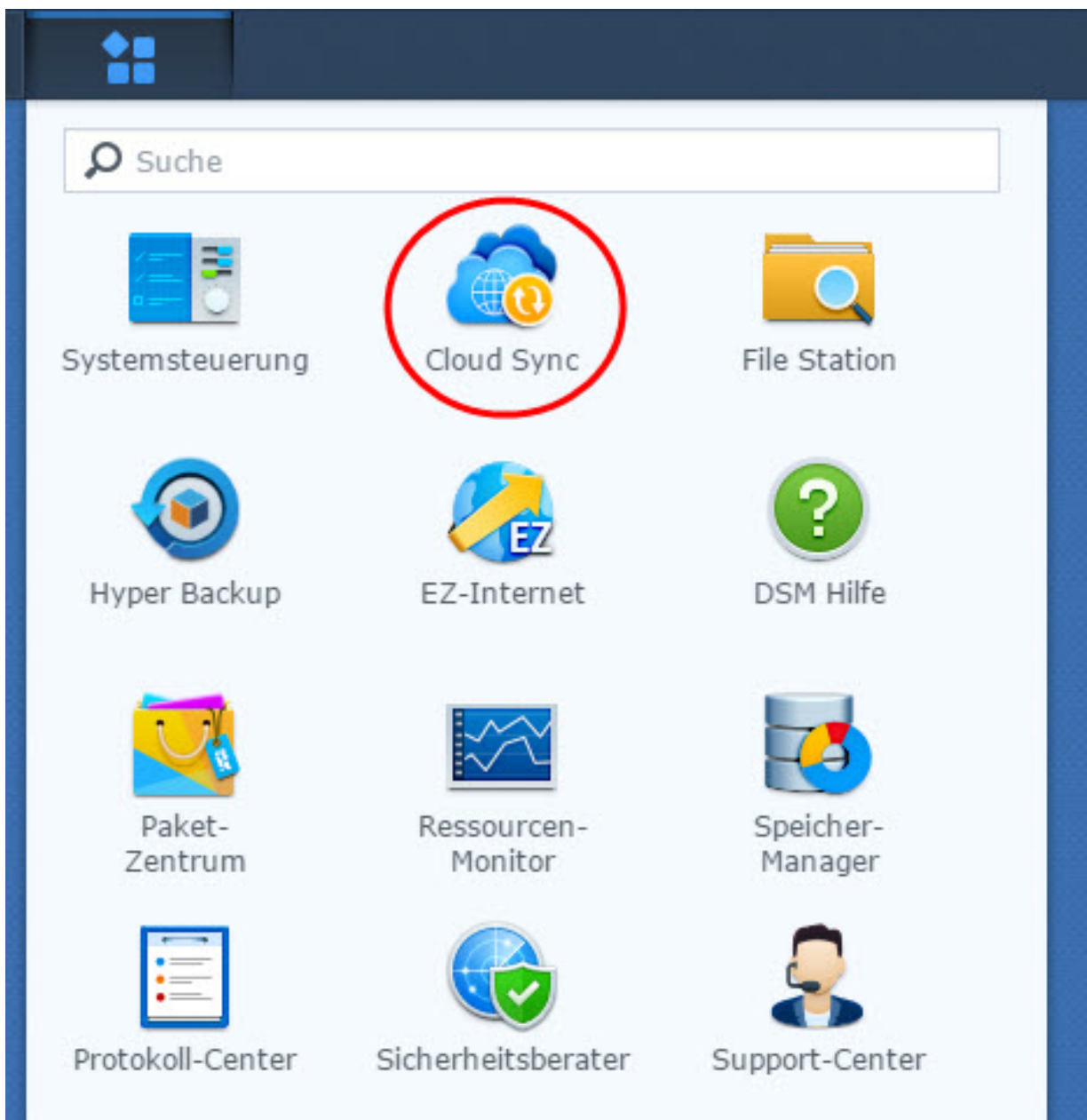

2. Klicken Sie nun auf "WebDAV" und dann auf "Weiter".

#### **Backup**

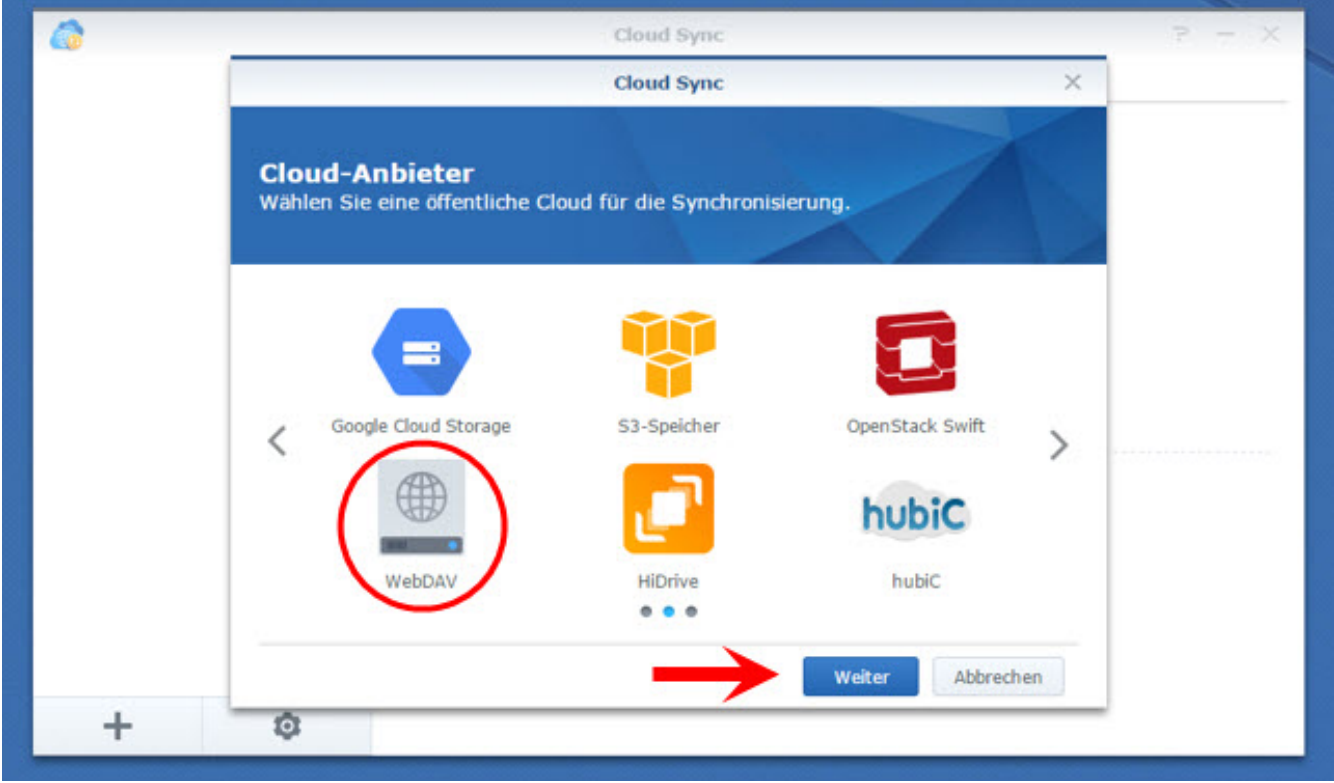

**3.** Im nächsten Fenster müssen Sie nun noch **Server-Adresse**, **Benutzernamen** und **Kennwort** eintragen:

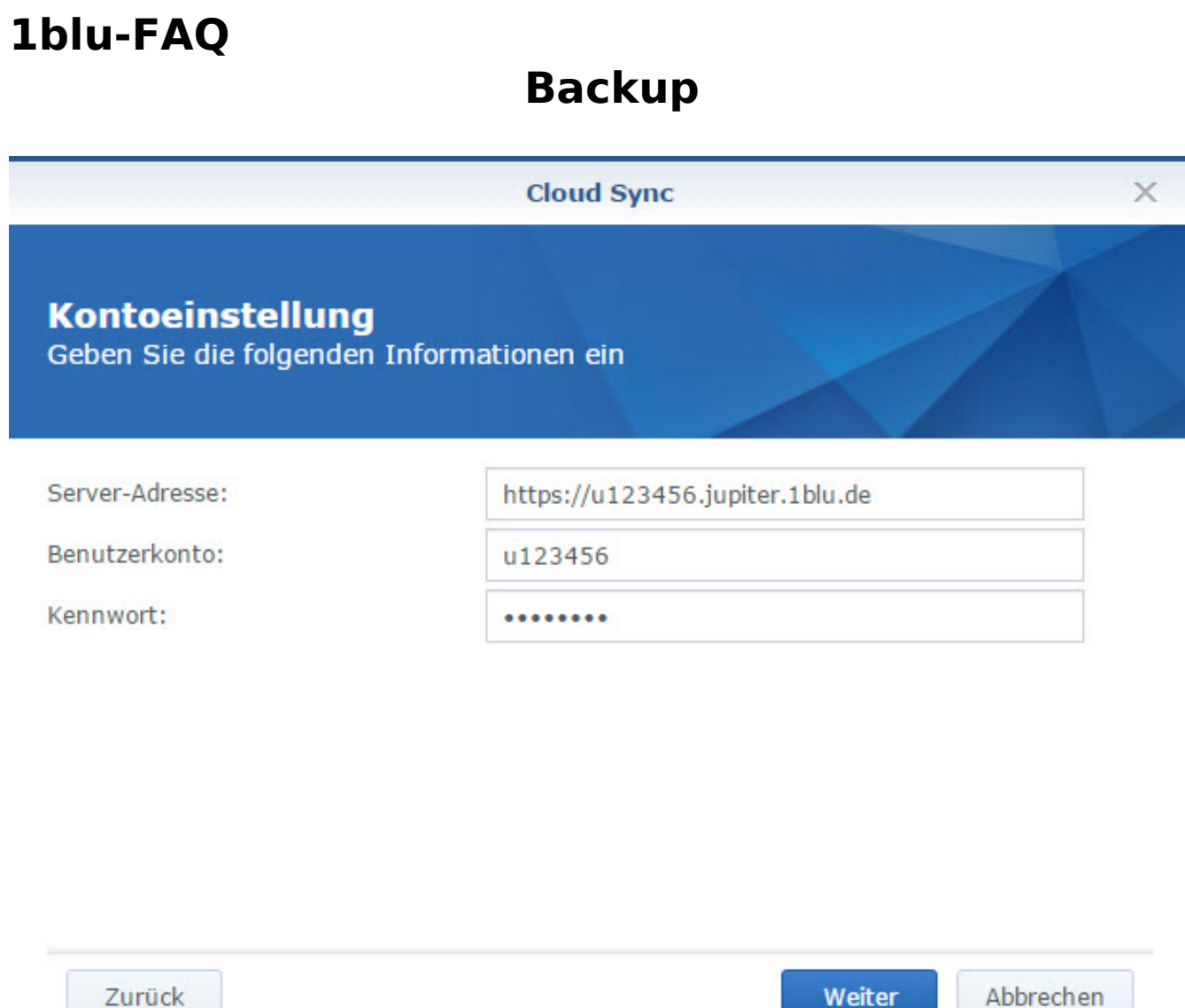

**Hinweis:** Diese Daten finden Sie in Ihrem **1blu-Kundenservicebereich**. Dort wählen Sie unter "Meine Produkte" Ihr 1blu-Drive-Paket aus. Anschließend klicken Sie auf "Benutzer & Zugänge" und dann auf "Daten anzeigen". Oben sehen Sie Ihren **Benutzernamen** und in der untersten Zeile befindet sich der **Servername**:

#### **Backup**

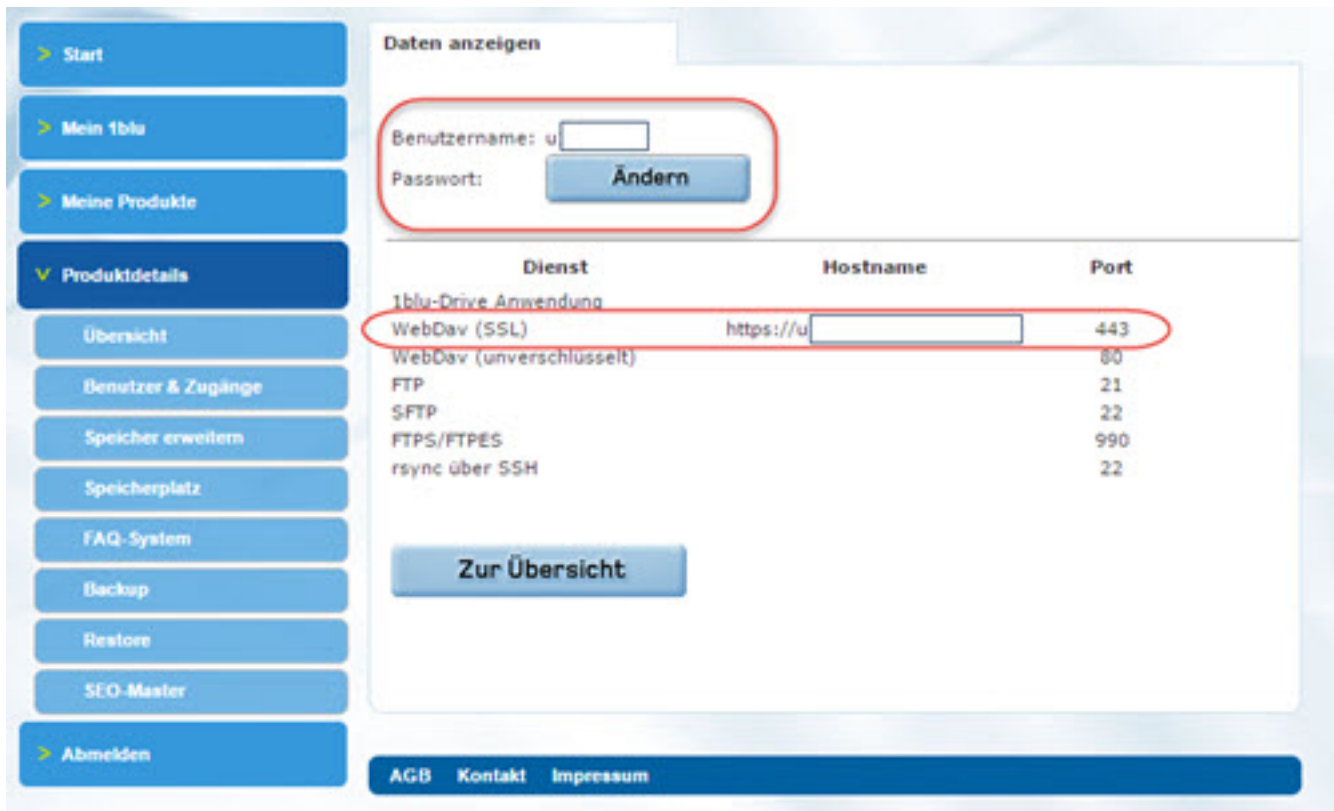

4. Wenn Sie nun auf "Weiter" klicken, gelangen Sie zur Aufgabeneinstellung:

**1blu-FAQ Backup**  $\times$ **Cloud Sync Aufgabeneinstellung** Benennen Sie Ihre Synchronisierungsaufgabe und wählen Sie einen Ordner für die Synchronisierung aus Verbindungsname: 1blu Drive Backup - WebDAV Lokaler Pfad: /Ordner auf Iher Diskstation Remote-Pfad: /Ordner auf Ihrem 1blu Drive - 1 Synchronisierungsrichtung: Nur lokale Änderungen hochladen Datenverschlüsselung Entfernen Sie keine Dateien im Zielordner, wenn sie im Quellordner entfernt werden.

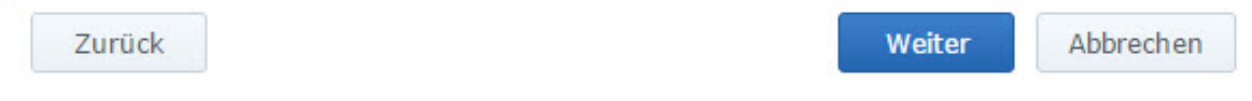

**Hinweise: Verbindungsname:** frei wählbar

**Lokaler Pfad:** der zu sichernde Ordner auf der Diskstation

**Remote-Pfad:** Ordner auf dem 1blu Drive, in dem das Backup gespeichert werden soll

**Synchronisierungsrichtung:** Auswahl, in welche Richtung synchronisiert werden soll

**Datenverschlüsselung:** Wenn Sie hier einen Haken setzen, werden Ihre Daten mit einem von Ihnen gewählten Passwort von der Diskstation verschlüsselt. Bitte beachten Sie, dass die Entschlüsselung der Daten nur mit diesem Passwort möglich ist.

**5.** Bitte bestätigen Sie nun Ihre Eingaben, indem Sie auf "Übernehmen" klicken. Seite 6 / 8

#### **(c) 2024 1blu AG <info@1blu.de> |**

# **Backup**

#### **Cloud Sync**

 $\times$ 

#### Einstellungen bestätigen

Für Erstellung einer Synchronisierungsaufgabe bereit

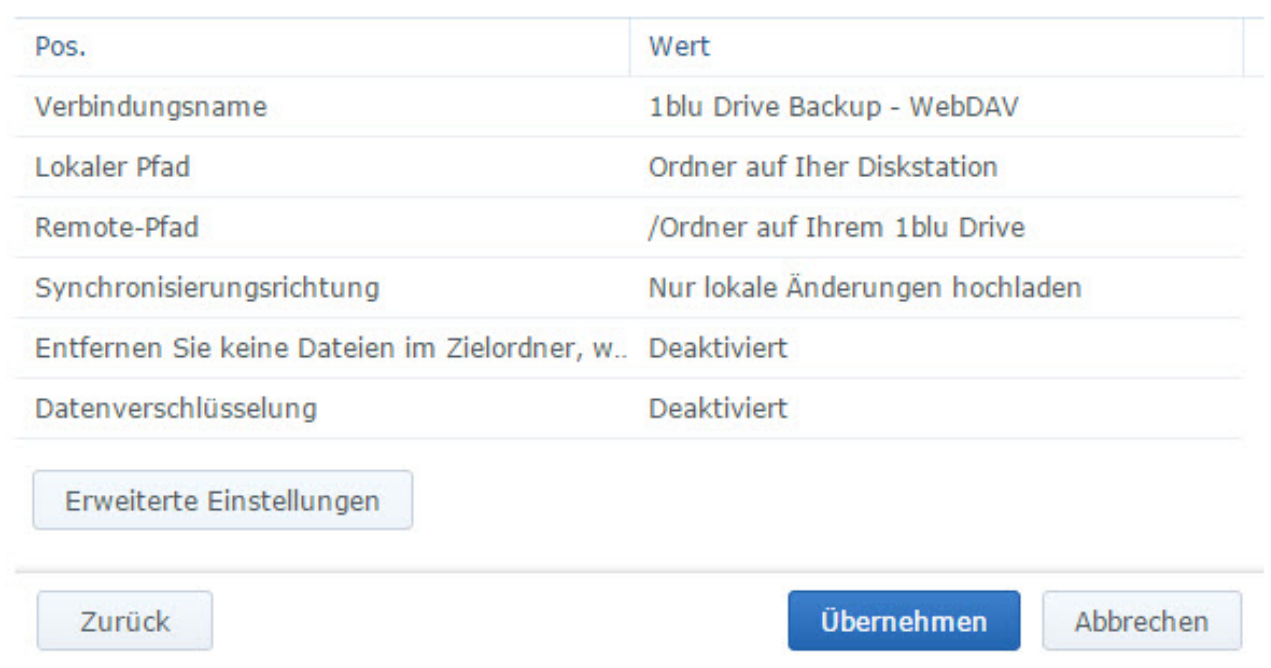

**6.** Die **Synchronisation** ist jetzt **aktiv**.

# **Backup**

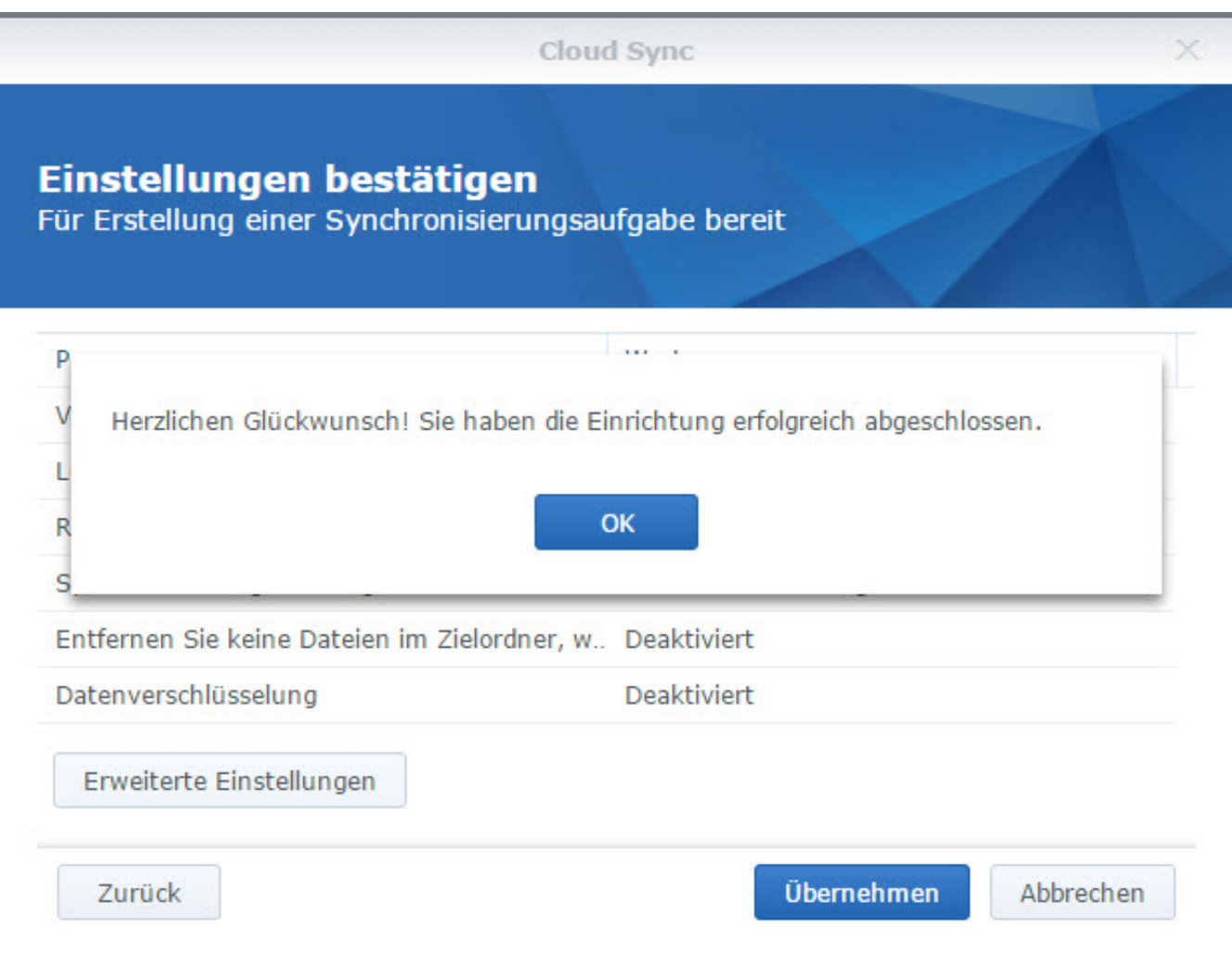

Eindeutige ID: #1837 Verfasser: 1blu Support-Team Letzte Änderung: 2021-10-21 15:02